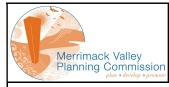

MUNICIPAL INFORMATION MAPPING ACCESS PROGRAM (MIMAP)

## **Property Selector Page**

This page is used as the entrance to MIMAP. It allows the user to search for a property based on a variety of criteria

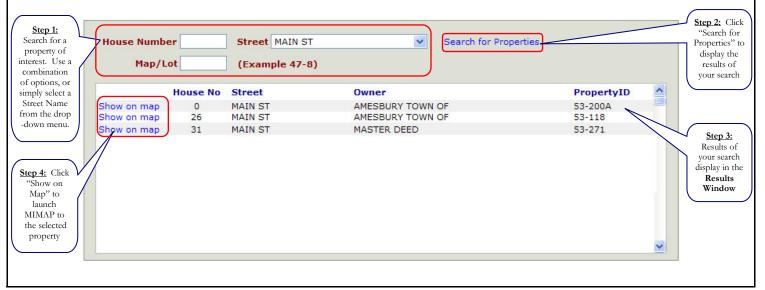

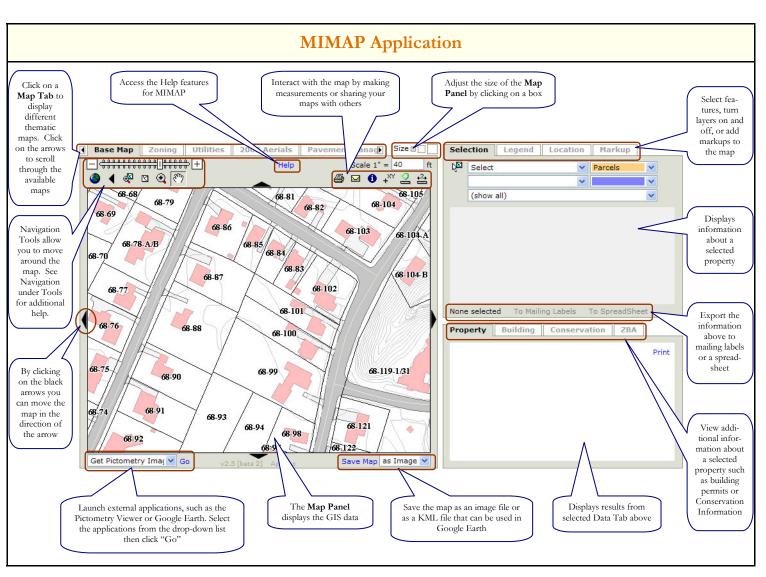

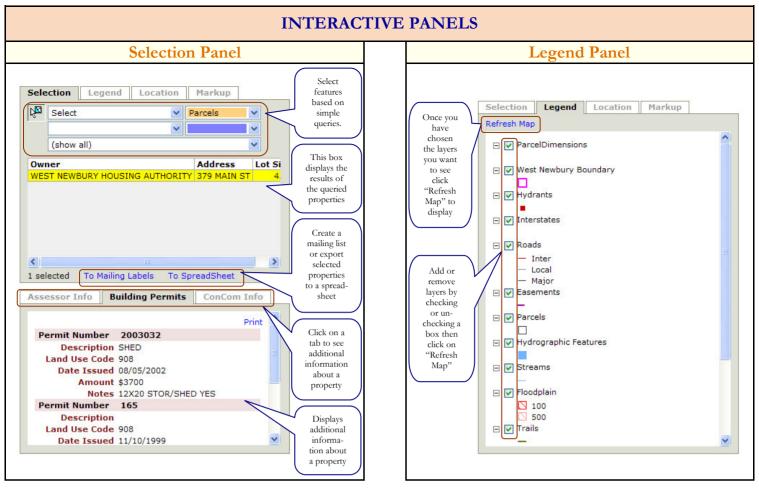

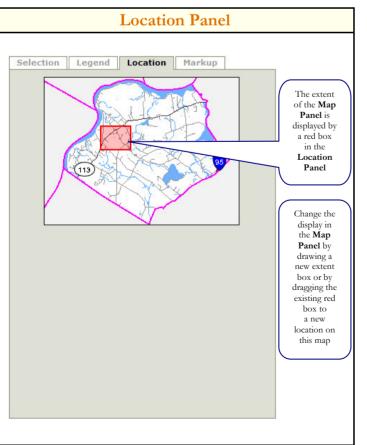

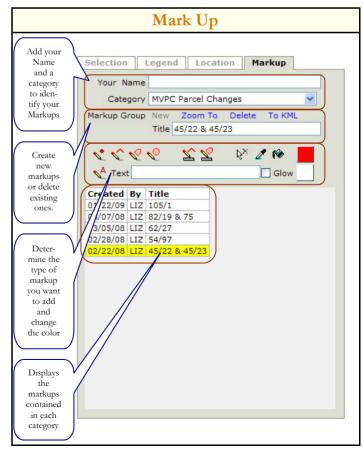

| MIMAP TOOLS                                                                                                    |                                                                                                    |     |                                                                                                    |  |  |  |
|----------------------------------------------------------------------------------------------------|----------------------------------------------------------------------------------------------------|-----|----------------------------------------------------------------------------------------------------|--|--|--|
|                                                                                                    | Navigation Tools                                                                                                    |     |                                                                                                    |  |  |  |
| <b>Zoom In/Out</b> - Slide the vertical bar left or right to quickly zoom in or out on the center of the map. You can click the minus button to zoom in one level and the plus button to zoom out one level. Every two divisions of the bar represent a zoom factor of two. |                                                                                                    |     |                                                                                                    |  |  |  |
| Sca                                                                                                    | <b>Scale 1" = [feet]'</b> - Shows the current scale of the map. You can enter a different scale here to zoom the map in and out.                                                                                                    |     | Pan North/East/South/West - Click on one of the arrow buttons around the edge of the map to pan the map in that direction.                                                                                                    |  |  |  |
| 9                                                                                                    | Full View - Zooms out to the full extent of the map.                                                                                                    | •   | <b>Zoom In</b> - When this is selected you can click on the main<br>map, or on the overview map if the Location tab is available, to<br>zoom in by a factor of two on that point. You can also click,<br>hold down, and drag a box on either map to specify a new<br>extent for the main map. |  |  |  |
| •                                                                                                    | <b>Return to Previous Extent</b> - Returns the map view to the last extent before the current one. Every extent from the beginning of the mapping session is remembered, so you can click this repeatedly to undo multiple pan/zoom operations. | ሪጣን | <b>Pan</b> - When this is selected you can click and hold down on the main map to drag it in any direction. If the overview map is available, you can use this tool to drag the red box to a new location, which will re-center the main map.                                                 |  |  |  |

| <b>Zoom To Selected Features</b> - (on the Map Panel) Zoom to the combined extent of all target and selection features.                                                                                                    | Select Features - When this is selected you can pick fea-<br>tures from the target or selection layers on the map. Either click<br>features individually or drag a box to pick multiple features. Hold                                                                                                    |  |  |  |
|----------------------------------------------------------------------------------------------------|----------------------------------------------------------------------------------------------------|--|--|--|
| Clear Selected Features - (on the Map Panel) Clear the selected sets of target and selection features.                                                                                                    | down on the <b>Shift</b> key while clicking or dragging to add features<br>to the selected set. Hold down on the <b>Control</b> (Ctrl) key to re-<br>move features.                                                                                                    |  |  |  |
| Selection Panel                                                                                                    |                                                                                                    |  |  |  |
| Proximity       Selection       this         Filter       Selection       Selection         Action - Lets you specify what the Select Features tool to the       Selection         left will do when you click on the map. Three types of action are       Set         supported:       Select - Pick features directly from the Target layer.       Select - Pick features directly from the Target layer.         Find all [within a distance] - Pick features from the Selection       layer and let the application find features on the Target         layer within the distance specified by Proximity.       Find the onefive [nearest] - Pick features from the Selection | <ul> <li>Target - Lets you choose the target layer. Data for features picked from this layer will be shown in the data grid below. Target features will highlight with the same color as the background of this pull-down list (unless they have been filtered, in which case they will appear gray). Proximity - When <i>Action</i> is set to "Find all", this lets you specify the distance around features in the selection layer to search for features in the target layer. If set to zero, target features will only be found inside or directly adjacent to the selection features.</li> <li>Selection - Lets you choose the selection layer. Features picked from this layer will be used to search for features in the target layer. Selection features will highlight with the same color as the background of this pulldown list.</li> <li>Filter - Applies a filter to the set of target features you picked on the map. Data for features that fulfill the criteria of the filter will be displayed in the grid below this control.</li> </ul> |  |  |  |

| Communication |                                                                                                    |  |  |
|---------------|----------------------------------------------------------------------------------------------------|--|--|
| X             | <b>Email</b> - Pops up a utility for creating a PDF version of the current map suitable for printing or archiving. You can select which page layout you prefer and specify whether you wish to preserve either the scale or the width of the current map. Depending on the configuration, you may also be able to provide text, such as a title, that will appear at specific locations on the printable page.  |  |  |
| 9             | <b>Print</b> - Starts your email client with a message containing a link to your current map page. All the information about your page: the current map tab, zoom level, selected object, and markup are encrypted in this link. You can add text to this message and mail it to anyone that also has access to MIMAP. When they click on the link in the message, MIMAP will appear exactly as you had set it. |  |  |